# Windows 8での仮想マシン作成とクローン HDD 作成

### パソ救・勉強会 2013(H25).7.28

2013(H25).5.21 *T.Ogawa*

- > コンピュータ上にソフト的に作った疑似コンピュータを仮想マシンと言い、1台のコンピュータ上で複数 の仮想マシンを並行して稼働できる。仮想マシンではそれぞれ異なる OS と異なるアプリを実行できる。 Win.8 からマイクロソフトは、ユーザ志向の仮想マシン (Virtual PC) からビジネス志向の仮想マシン (Hyper-V)に変えた。勉強会ではユーザ志向の仮想マシンとして定番のフリーソフトを用いて仮想マシン を作る方法を説明する。
- **→ 64bit 版 Win.8 プリインストール PC では、ブート方式が IBM PC/AT 時代から使われている BIOS から** UEFI に変更された。同時に HDD の管理も MBR 方式から GPT 方式に変更された。勉強会では MBR デ ィスクと比較しつつ GPT ディスクの概要について説明する。
- > クローン HDD は、内蔵 HDD 全体をまるごとコピーして作った全ての内容が同じ HDD を言い、内蔵 HDD が故障した時にはクローン HDD と取り換えるだけで、クローン HDD を作った時点のシステム状態を取り 戻せる。勉強会では 64bit 版 Win.8 プリインストール PC の内蔵 HDD(GPT ディスク)のクローン HDD を作成する方法について説明する。

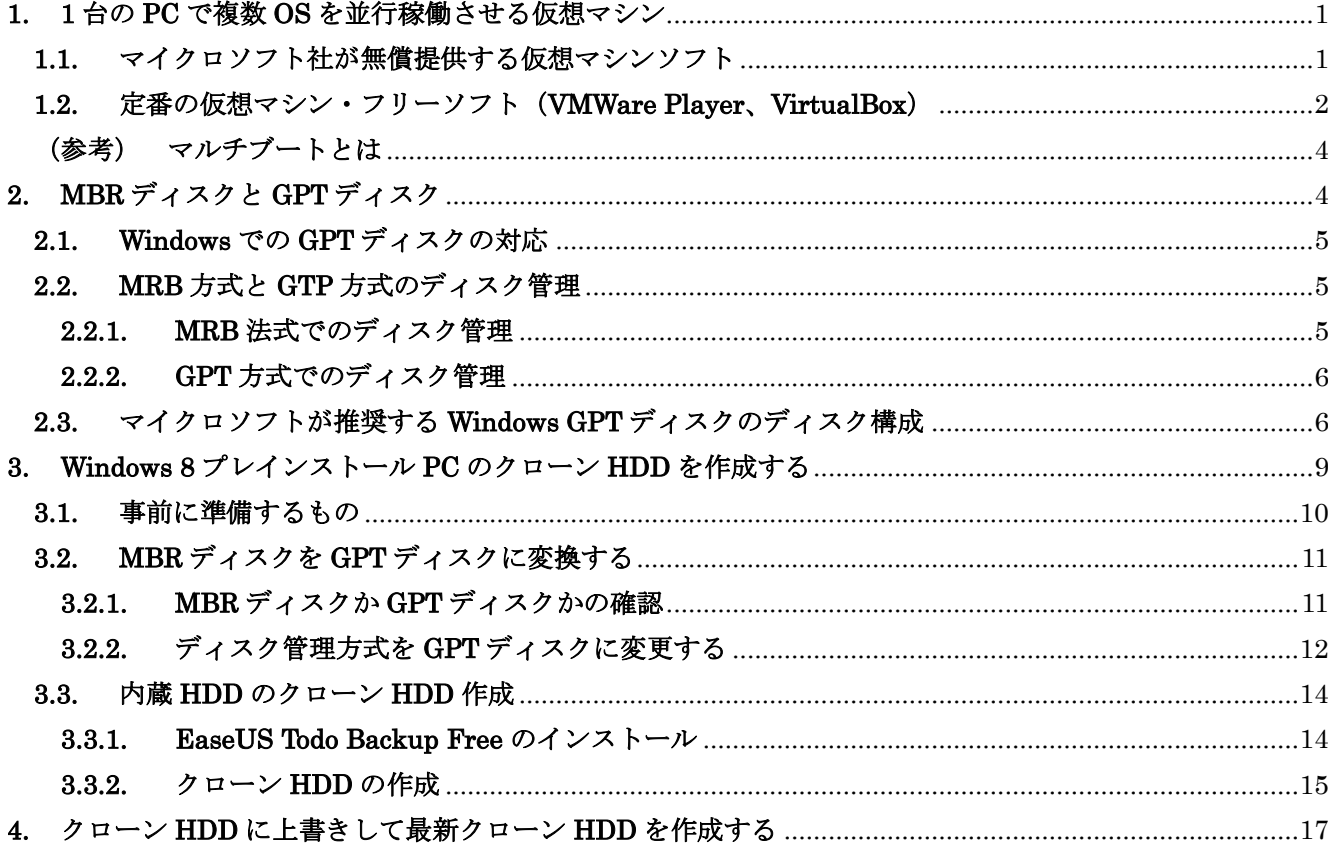

### <span id="page-1-0"></span>1. 1 台の PC で複数 OS を並行稼働させる仮想マシン

コンピュータ内にソフト的に作った擬似のコンピュータを仮想マシン (VM: Virtual Machine) という。 このためのソフトを仮想マシンソフトと言い、「ホスト型」と「ハイパーバイザー型」に大別される。

### <span id="page-1-1"></span>1.1. マイクロソフトが無償提供する仮想マシンソフト

### 1.1.1. ホスト型仮想マシンソフト(Virtual PC)

Vista 用の Windows Virtual PC 2007 および 7 用の Windows Virtual PC は、「ホスト型」仮想マシンソフト (1.1.1 図参照)であり、略して「Virtual PC」と呼ばれている。

Virtual PC はマイクロソフトサイトから無償ダウンロードして Vista/7 上に XP の仮想マシンを簡単に作 ることができ、その上で XP 用アプリを走らせることができる。これにより 1 台の PC で複数 OS を同時に 実行することに無縁であったユーザ(筆者もその一人)にも仮想マシンが普及する契機になった。

- 1台の PC で複数バージョンの Windows を仮想マシンとして走行させ、それぞれのバージョンに対応し たアプリを実行できる
- 仮想マシンは、ホスト OS(Vista/7)に接続されているほとんど全てのハードウェアを使用でき、クラ イアント PC 用としての機能は満足できるものであった。
- × Virtual PC は、ホスト型仮想マシンの宿命である OS のオーバーヘッドによるパフォーマンス低下があ る(これは容認せざるを得ない)。
- × Virtual PC は、不具合修正等のアップデートが一切ないためか、安定性に欠けるものがあった (∵ XP 用のアプリが使えるようにして Vista/7 を拡販するツールの位置付け)。

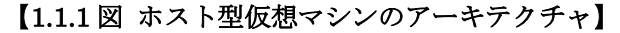

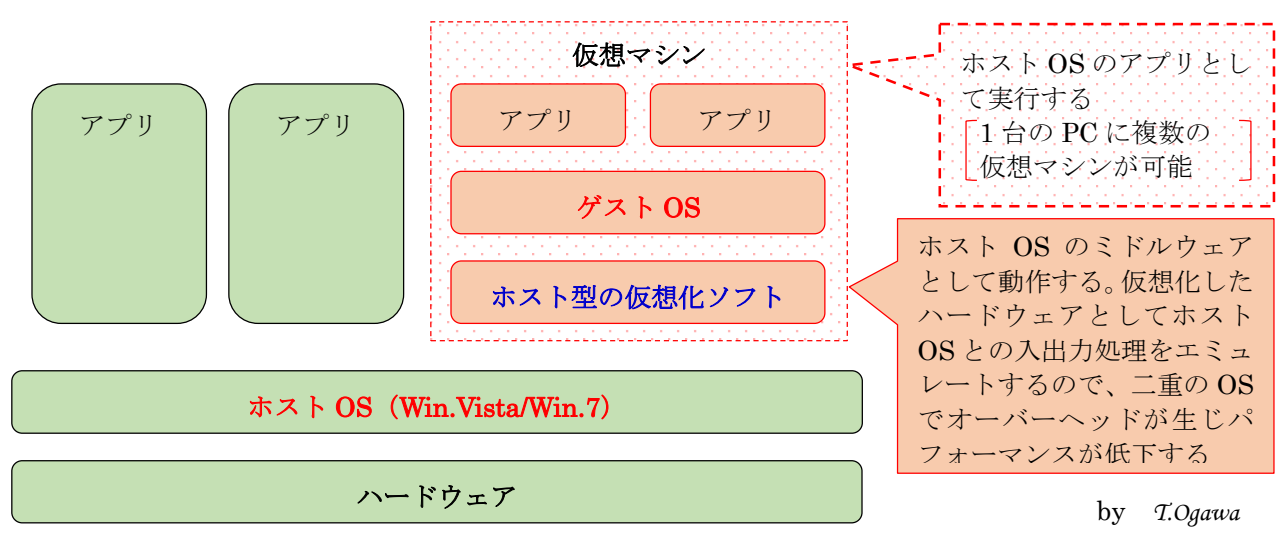

### 1.1.2. ハイパーバイザー型仮想マシンソフト( $\operatorname{\hat{Hyp}er}^{\!\scriptscriptstyle\vee\hspace{-0.2mm} \gamma\hspace{-0.2mm}}(\widehat{\mathsf{Hyper}}^{\!\scriptscriptstyle\vee\hspace{-0.2mm} \gamma\hspace{-0.2mm}})$

Win.8 では Vista/7 で提供されてきた「ホスト型」仮想マシンの Virtual PC が廃止され、Win.8 Pro 上位の エディションに「ハイパーバイザー型」仮想マシンの Hyper-V (1.1.2 図参照) が提供されるようになった。 Win.8 用の Hyper-V は、サーバ OS (Windows Server 2012) 用の Hyper-V Server 2012 (Ver.3.0) を基に して、そのサブセットをクライアント PC 用の Hyper-V 2012 (Ver.3.0) としたものである。

- サーバ用途の「ハイパーバイザー型」仮想マシンの Hyper-V は、「ホスト型」仮想マシンの Virtual PC に 比べて OS のオーバーヘッドが少なくパフォーマンスの低下が少ない。
- × 機能面(画面表示、USB メモリ等が使用不能等)からみて、筆者のような一般ユーザが使うクライアン ト OS 用としては不満足なものと考える。

× サーバ用の Hyper-V のサブセットを転用したためか、仮想マシンの設定がやや難解である

【1.1.2 図 ハイパーバイザー型仮想マシン(Hyper-V)のアーキテクチャ 】

ハイパーバイザー型仮想化マシンには次の 2 タイプがあり、Win.8 用の Hyper-V は「管理 OS ドライバ 利用型」に相当する。

マイクロカーネルタイプ:管理 OS のドライバを使用する「管理 OS ドライバ流用型」

モノリシックタイプ:ハイパーバイザー専用ドライバを使用する「HV 専用ドライバ利用型」

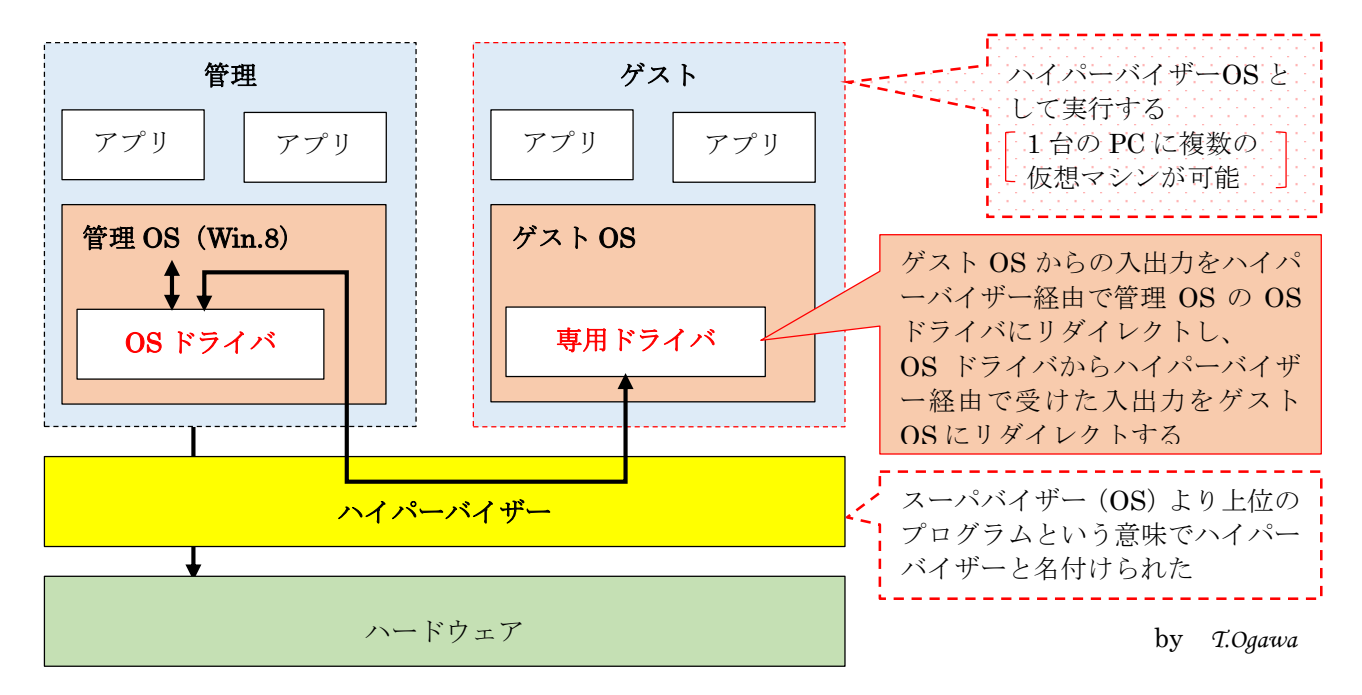

#### <span id="page-2-0"></span>1.2. 定番の仮想マシン・フリーソフト(VMWare Player、VirtualBox)

ここで紹介する定番のフリーソフトは、いずれも「ホスト型」仮想マシンソフトである。

これらは年に数回アップデートされていて完成度が高い仮想マシンソフトであり、Vista/7 用に提供され てきた Virtual PC に比べて安定性が高く、しかも格段にパフォーマンスが良い。

(蛇足)筆者は、マイクロソフトが無償提供する仮想マシンソフトが、Win.8 でハイパーバイザー型の Hyper-V に変わり、機能面で不満を感じたので他のフリーソフトを探すことになった。そのお かげで仮想マシンソフトとして秀逸なフリーソフトに出会えた。

筆者は Windows 8 (64bit) プリインストール PC に VMWare Player (V.5.0.2) をインストールし、

①Windows XP(Professional)、②Windows Vista(Ultimate)、 ③Windows 7(Ultimate、64bit)、 ④ Windows 80.1 Preview(64bit)の 4 個の仮想マシンを入れている。

#### 1.2.1. 米ヴィエムウェア社の" VMWere Player " ヴィエムウェア プレー ヤ

ここで紹介する VMWare Player は米ヴィエムウェア社が無償提供する「ホスト型」仮想マシンソフトであ り、2013/07/03 現在の最新バージョンは Ver.5.0.2 である。

なお、VMWare 社は 1998 年に設立された仮想マシンソフトを製造・販売する会社であり、日本には 2003 年にヴイエムウェア株式会社が設立されている。

- VMWare Player は、ダウンロード、インストール、操作(仮想マシン作成、仮想マシン操作)、ヘルプ 等が日本語化されているので、VMWare Player の導入&使用に困ることはあまりないと思う。
- ▶ ダウンロード、インストール、仮想マシン作成は素直に進めることができ、あまりにも簡単なのでここ では説明を省略する。

パソ救メンバーで VMWare Player の導入でお困りの方は別途相談ください。

### 【1.2.1 表 VMWare Player の概略】

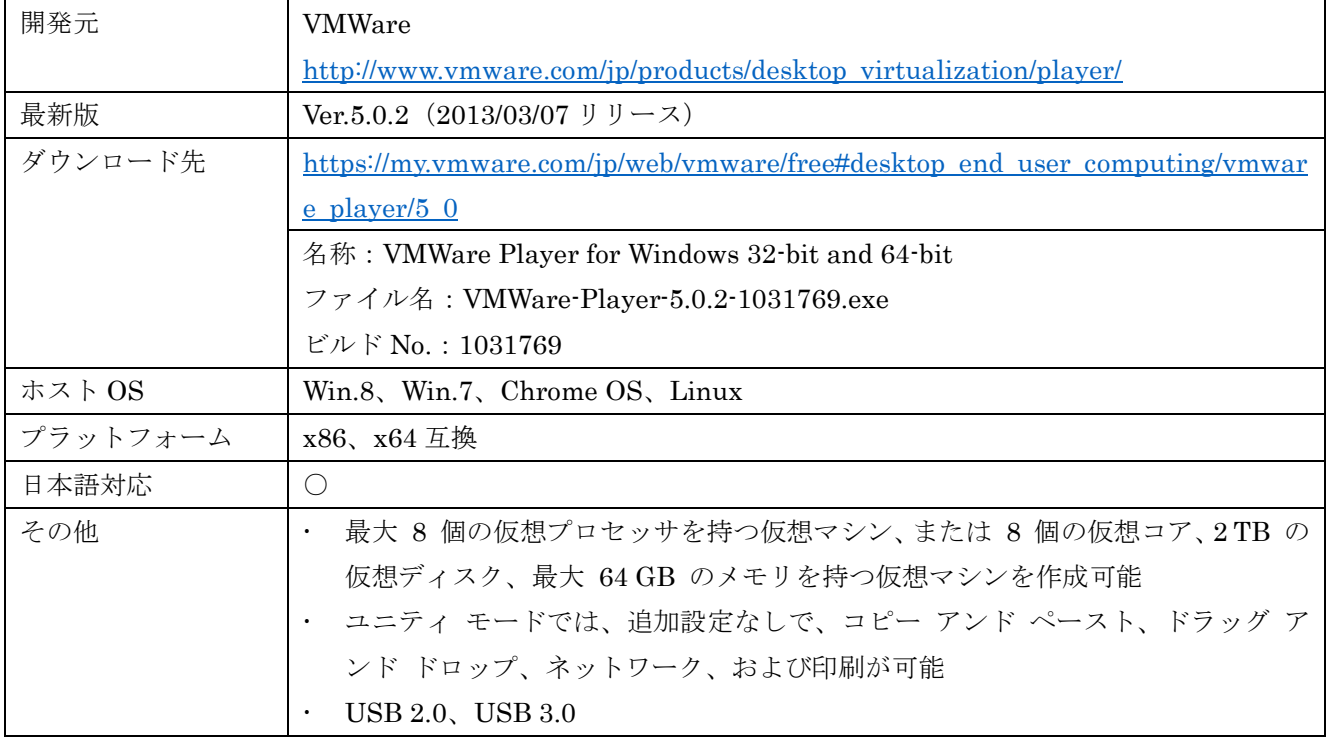

(参考)「VMWare Player」の使用方法については、次に示す「@IT(atmarkIT)」の Web ページに詳し く説明されているので、興味がある方は一読ください。

「仮想 PC で学ぶ体当たり Windows システム管理」第7回 VMware Player を使う(前): [http://www.atmarkit.co.jp/fwin2k/verification/vpcwin07/vpcwin07\\_01.html](http://www.atmarkit.co.jp/fwin2k/verification/vpcwin07/vpcwin07_01.html)

「仮想 PC で学ぶ体当たり Windows システム管理」第 8 回 VMware Player を使う(後): [http://www.atmarkit.co.jp/fwin2k/verification/vpcwin08/vpcwin08\\_01.html](http://www.atmarkit.co.jp/fwin2k/verification/vpcwin08/vpcwin08_01.html)

#### 1.2.2. 米オラクル社の" Oracle VM VirtualBox " オ ラ ク ルーヴィエム バーチュアルボックス

ここで紹介する Oracle VM VirtualBox は米オラクル社が開発し無償提供する「ホスト型」仮想マシンソ フトであり、2013/07/03 現在の最新バージョンは Ver.4.2.12 r84980 である。

なお、オラクル社は 1977 年に設立された世界第 2 位といわれるソフト会社であり、Oracle Databaseは DMBS(データベース管理システム)ではトップシェアを占め続けている。日本には 1985 年に日本オラク ル株式会社が設立されている。

- > VirtualBox は、ダウンロード、インストール、ヘルプは英語であるが、操作(仮想マシン作成、仮想 マシン操作)が日本語化されているので、パソコン中級者以上はVirtualBoxの導入に困ることはない。
- > ダウンロードは自動翻訳を利用すれば容易で、インストールも殆どが「Next]で進められるので、こ こでは説明を省略する。

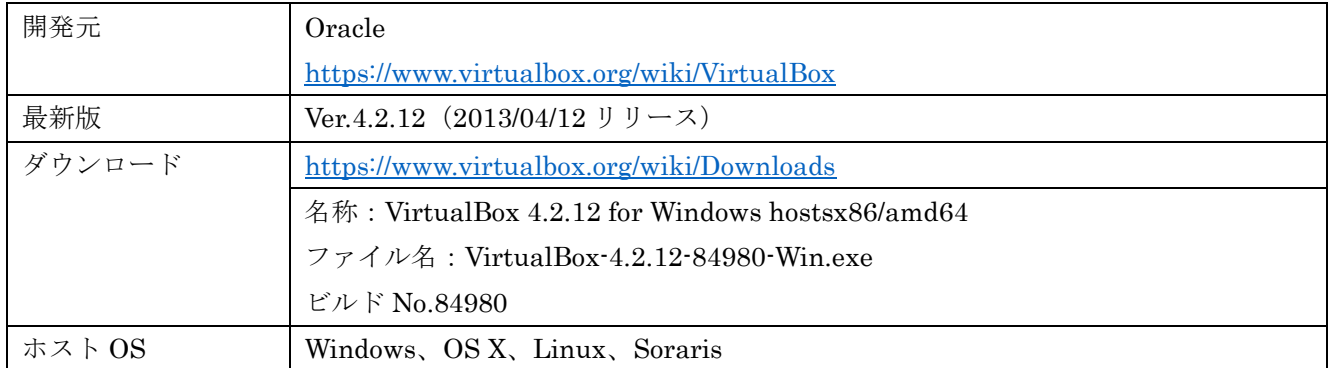

### 【1.2.2 表 VM VirtualBox の概略】

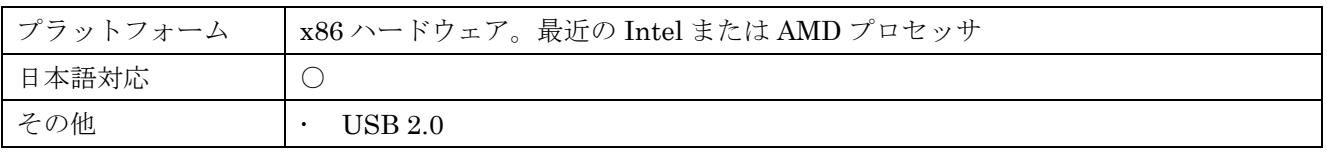

(参考)「Oracle VM VirtualBox の」使用方法については、次に示す「@IT(atmarkIT)」の Web ページ に詳しく説明されているので、興味がある方は一読ください。

「仮想 PC で学ぶ体当たり Windows システム管理」 第 9 回 Oracle VM VirtualBox を使う(前): [http://www.atmarkit.co.jp/fwin2k/verification/vpcwin09/vpcwin09\\_01.html](http://www.atmarkit.co.jp/fwin2k/verification/vpcwin09/vpcwin09_01.html)

「仮想 PC で学ぶ体当たり Windows システム管理」 第 10 回 Oracle VM VirtualBox を使う(後): [http://www.atmarkit.co.jp/fwin2k/verification/vpcwin10/vpcwin10\\_01.html](http://www.atmarkit.co.jp/fwin2k/verification/vpcwin10/vpcwin10_01.html)

### <span id="page-4-0"></span>(参考) マルチブートとは

マルチフート<br>Multi-boot(またはDual boot)は、1 台のコンピュータに 2 種類の OS をインストールする方式をいう。

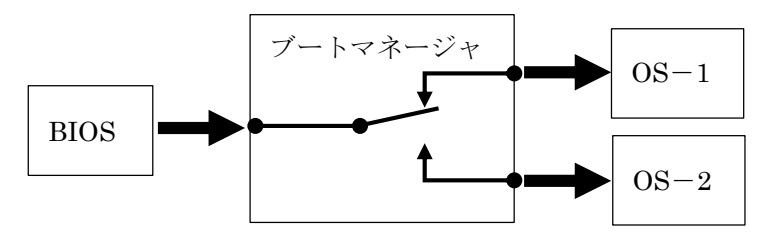

コンピュータの起動時にブートマネー ジャが起動され、インストールした 2 種 類の OS を表示する。その 2 種類の OS から起動したい OSを選択して起動する。

- マルチブートでは原則として、古いバージョンの OS を先にインストールした後、新しいバージョン の OS を [カスタム] モードで別のパーティションにインストールする。
- **>** 仮想マシンシステムでは複数の OS (仮想マシン) をインストールできるが、マルチブートでは2 種類 の OS しかインストールできない。
- > 仮想マシンでは複数の OS を同時に稼働できるが、マルチブートでは2 種類の OS を同時に稼働でき ない。
- **▶** 仮想マシンでは OS のオーバーヘッドによるパフォーマンスの低下があるが、マルチブートではパフ ォーマンスの低下は生じない。

# <span id="page-4-1"></span>2. MBR ディスクと GPT ディスク

64bit 版 Win.8 プリインストール PC では、ディスク管理がMBR(Master Boot Record)方式から新し いG P T (Globally unique identifier Partition Table)方式に変更された。

(補足) MBR から GPT への方式変更は、ハードウェアと OS の中間にあるファームウェアがBIOS バイオス (Basic Input Output System) から U E F I (Unified Extensible Firmware Interface) に 世代交代したことに伴うものである。

BIOS から UEFI への世代交代は、IBM PC (1981年)以来使われ続けてきた BIOS がメモ リの 640KB~1MB のわずか 384KB しか使用できず、現在のハードや OS から見て時代遅れ で窮屈で制約が多いため、かねてから切望されていたものである。

(蛇足) アップル社のパソコンは、インテル CPU を使用した $\mathbf{\ddot{\bar{u}^2}}\bar{v^2}^{\bar{x}^2}$ ベースの $\mathbf{\ddot{O}}\,\mathbf{\ddot{S}}$   $\mathbf{\ddot{X}}$  v.10.4 Tiger (2005年)以降は、UEFI/GPTを採用している。

ここでは「Windows での GPT ディスクの対応(2.1 節)」、「MBR 方式と GPT 方式のディスク管理(2.2 節)」、「マイクロソフトが推奨する Windows GPT ディスクのディスク構成(2.2 節)」について説明する。

### <span id="page-5-0"></span>2.1. Windows での GPT ディスクの対応

マイクロソフトの Web ページでは、MBR で管理された HDD を「MBR ディスク」、GPT で管理された HDDを「GPTディスク」と呼んでいる。

GPT ディスクにはデータ専用の GPT ディスクと OS の起動 (ブート) が可能な GPT ディスクがあり、 Windows バージョンによりサポート状況が異なる。

#### 【2.1.表 Windows での GPT のサポート状況】

参考 Web ページ:ウィキペディア(GUID パーティションテーブル)

[http://ja.wikipedia.org/wiki/GUID%E3%83%91%E3%83%BC%E3%83%86%E3%82%A3%E3%82%](http://ja.wikipedia.org/wiki/GUID%E3%83%91%E3%83%BC%E3%83%86%E3%82%A3%E3%82%B7%E3%83%A7%E3%83%B3%E3%83%86%E3%83%BC%E3%83%96%E3%83%AB) [B7%E3%83%A7%E3%83%B3%E3%83%86%E3%83%BC%E3%83%96%E3%83%AB](http://ja.wikipedia.org/wiki/GUID%E3%83%91%E3%83%BC%E3%83%86%E3%82%A3%E3%82%B7%E3%83%A7%E3%83%B3%E3%83%86%E3%83%BC%E3%83%96%E3%83%AB)

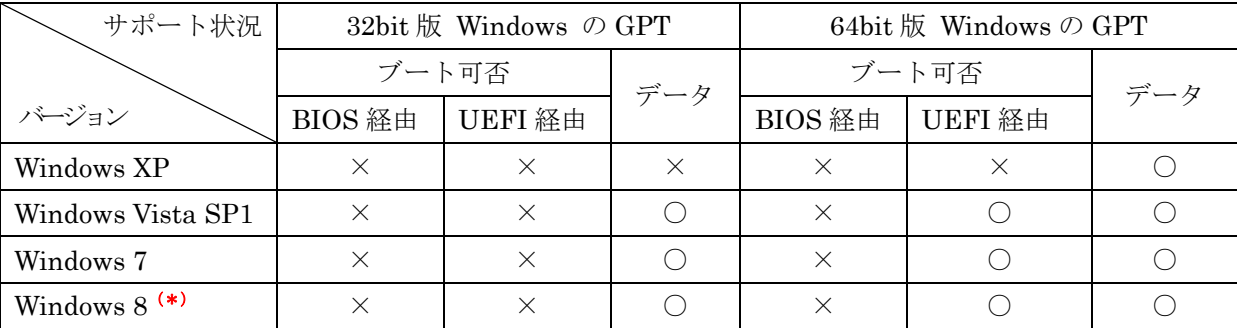

(\*)マイナビニュース(Windows 8 大百科の第 5 章<43>)参照

<http://news.mynavi.jp/special/2012/windows8/042.html>

### <span id="page-5-1"></span>2.2. MRB 方式と GTP 方式のディスク管理

ここでは、MBR 方式のディスク管理と GPT 方式のディスク管理について説明する。

### <span id="page-5-2"></span>2.2.1. MRB によるディスク管理

MBR ディスクでは、1台の HDD が LBA0 にある 512B (1 セクタ)の MBR で管理されている。 このサイズの小ささが制約となって 2TB 未満の HDD までしか管理できない。

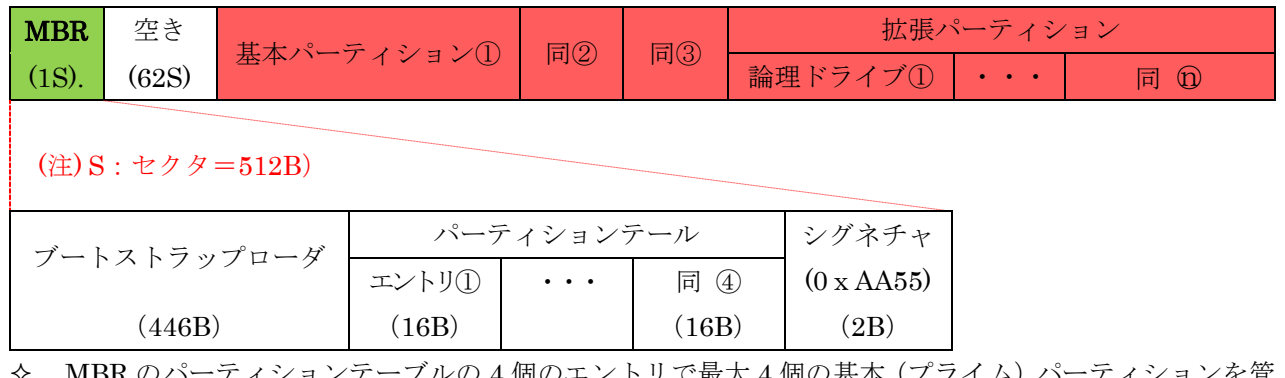

- MBR のバーアイションアーフルの 4 個のエントリで最大 4 個の基本 (フフイム) バーアイションを管 理できる。
- 4 個以上のパーティションが必要な場合は、4 個目のパーティションを拡張パーティションとして使用 し、拡張パーティション内に最大 124 個の論理ドライブ(論理パーティション)を作成できる。
- パーティションのエントリ内のL B A エルビーエー (論理ブロックアドレス)が 4B(32bit)のため、MBR ディス クでは最大 2TB の HDD しか管理できない
	- (参考)2TB の限界の詳細は、パソ救勉強会(2011/10/23)の「Windows の仕組み」の文末にあ る〔本文中に出てきた用語の説明等〕の(※21)、(※22)を参照

### <span id="page-6-0"></span>2.2.2. GPT によるディスク管理

GPT ディスクは用途により次表に示す 2 種類に分類できる。

#### 【2.2.1 表 用途による GPT ディスクの分類】

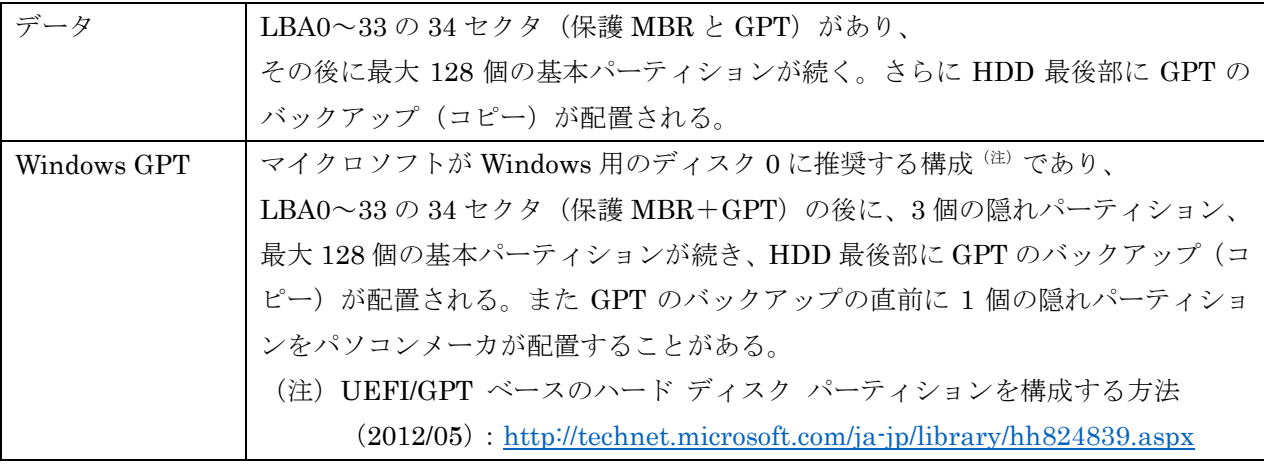

(参考)LBA0~33 の詳細は、パソ救勉強会(2011/10/23)「Windows の仕組み」の 1.2.1 項〔HDD の大容量化に伴う GPT 化〕を参照

#### 【2.2.2 図 GPT ディスクの先頭の GPT の構造】

Windows GPT では、HDD 先頭の 34 セクタ(512B/セクタ)を使用して、GPT ディスクを管理する次図 に示す「保護 MBR+GPT」を配置している。

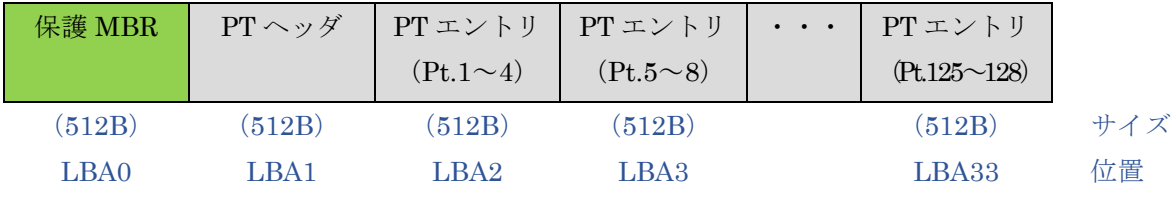

- ◆ LBA0 はProtective MBRと呼ばれ、互換性維持のために置かれていて、HDD 全体を 1 個のパーテ ィションとして管理している。
- LBA1 は GPT ヘッダであり、自 GPT と HDD 最後部にあるバックアップ GPT を管理する
- LBA2~33 の各セクタに、4 パーティション分のエントリ(128B/エントリ)を持ち、最大で 128 個の パーティションを管理する
- GPT の各エントリは、対応するパーティションの先頭 LBA、最終 LBA を各 8B(64bit)で示すので、 8ZB (2TB の 40 億倍)の HDD 容量まで管理できる
- HDD 最前部の GPT のコピーを HDD 最後部にバックアップしているので信頼性が高い

### <span id="page-6-1"></span>2.3. マイクロソフトが推奨する Windows GPT ディスクのディスク構成

マイクロソフトは、次図に示す Windows 用 GPT ディスクの構成を推奨している。

URL:<http://technet.microsoft.com/ja-jp/library/hh824839.aspx>

| (MBR)<br>$+GPT$ | RE ツール          | <b>ESP</b>           | <b>MSR</b> | ドライブ<br>(C: | $\cdots$ | ドライブ<br>(n: ) | 回復イメージ          | <b>GPT</b><br>(コピー) | <sup>T</sup> Pt.名称 <sup>(注)</sup> |
|-----------------|-----------------|----------------------|------------|-------------|----------|---------------|-----------------|---------------------|-----------------------------------|
|                 | 隠し              | 隠し                   | 隠し         | 基本 1        | $\ldots$ | 基本 n          | 隠し              |                     | Pt.種類                             |
|                 | <b>NTFS</b>     | <b>FAT</b>           | 不明         | <b>NTFS</b> | $\cdots$ | <b>NTFS</b>   | <b>NTFS</b>     |                     | ファイル形式                            |
| 1MB             | $300M \sim 1GB$ | 100MB                | 128MB      |             |          |               | $20 \sim 30$ GB | 1MB                 | 推奨容量                              |
|                 | (注)             | 表中の Pt.はパーティションを意味する |            |             |          |               |                 |                     |                                   |

<sup>6</sup>

- **◆ RE ツールは、Windows R E (Recovery Environment : 回復環境)のイメージ用の隠れパーティ** ションである。 自動フェールオーバ (スタートアップ修復/自動修復)<sup>(参照)</sup>及び Windows Bitlocker (暗号化機能)
	- (参考)2013/02/24 パソ救勉強会(2013/02/24)の「不具合時にも使えるコントロールパネ ル(Win.8 用)」の 3.4 節〔自動修復〕を参照のこと
- ◆ ESP(EFI System Partition:EFI システム・パーティション)は、UEFI 用のパーティションであ る。

NTLDR、HAL、Boot.txt、ドライバその他のシステムブート用のファイルを格納している隠れパー ティションであり、詳細は次の URL で参照のこと

 $URL: \frac{http://msdn.microsoft.com/ja-jp/library/windows/hardware/gg463525.aspx}{http://msdn.microsoft.com/ja-jp/library/windows/hardware/gg463525.aspx}$  $URL: \frac{http://msdn.microsoft.com/ja-jp/library/windows/hardware/gg463525.aspx}{http://msdn.microsoft.com/ja-jp/library/windows/hardware/gg463525.aspx}$  $URL: \frac{http://msdn.microsoft.com/ja-jp/library/windows/hardware/gg463525.aspx}{http://msdn.microsoft.com/ja-jp/library/windows/hardware/gg463525.aspx}$ 

◆ M S R⊂(Microsoft Reserved : マイクロソフト予約パーティション)は、UEFI システムでのみ使用 され、他のシステムパーティションに関する情報を格納する隠れパーティションである。 詳細は次の URL で参照のこと

URL:http://technet.microsoft.com/ja-jp/library/dd799232(y=ws.10).aspx

 回復イメージは、プリインストール PC の出荷時のシステムイメージをしている隠れパーティション である。

システム障害時にシステムを出荷時の状態に戻すのに使用する。通常は HDD 最後部のバックアップ GPT の直前に配置する

(参考)2013/02/24 パソ救勉強会(2013/02/24)の「不具合時にも使えるコントロールパネ ル(Win.8 用)」の 3.2.1 節〔リカバリメディアの作成〕および 3.5.1 節〔イメージバ ックアップからシステム HDD を復元〕を参照のこと

#### 【GPT ディスクのディスク構成の例】

で使用する

ここでは筆者が持つ 64bit 版 Windows 8 プレインストール PC の内蔵 HDD を例にして、2 種類のツール を用いて GPT ディスクのディスク構成を見る。

#### ≪ツール1≫ [コントロールパネル]の[ディスク管理]で表示

【表示の手順】

- ① [コントロールパネル(カテゴリ表示)]→[システムとセキュリティ]
- ② [管理ツール]の[ハードディスクパーティションの作成とフォーマット]

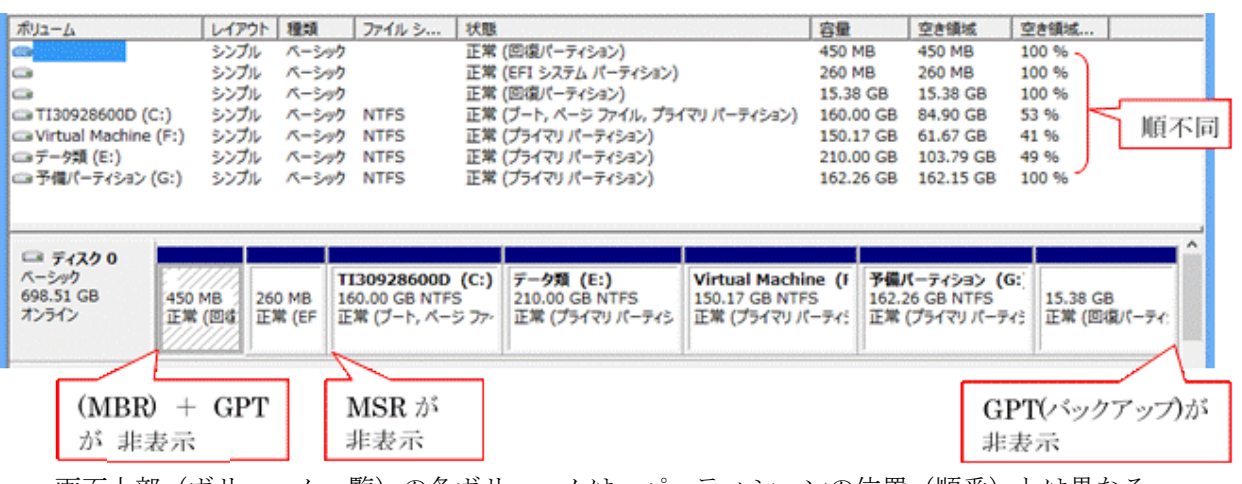

- 画面上部(ボリューム一覧)の各ボリュームは、パーティションの位置(順番)とは異なる (補足)画面の下部(グラフィック表示)の容量に対応させて位置を見つけること
- 画面上部(ボリューム一覧)、下部(グラフィック表示)に表示されない隠れパーティションがある

### ≪ツール2≫ フリーソフトの[taseUS Partition Master Free]で表示

(参考)GPT ディスクのパーティション操作のフリーソフトとして機能面では気に入ったソフトで す。日本語化されれば買いたい(日本では非販売?)のですが・・・残念です。 河原さんからもメール(2013/04/19)で紹介いただいています。

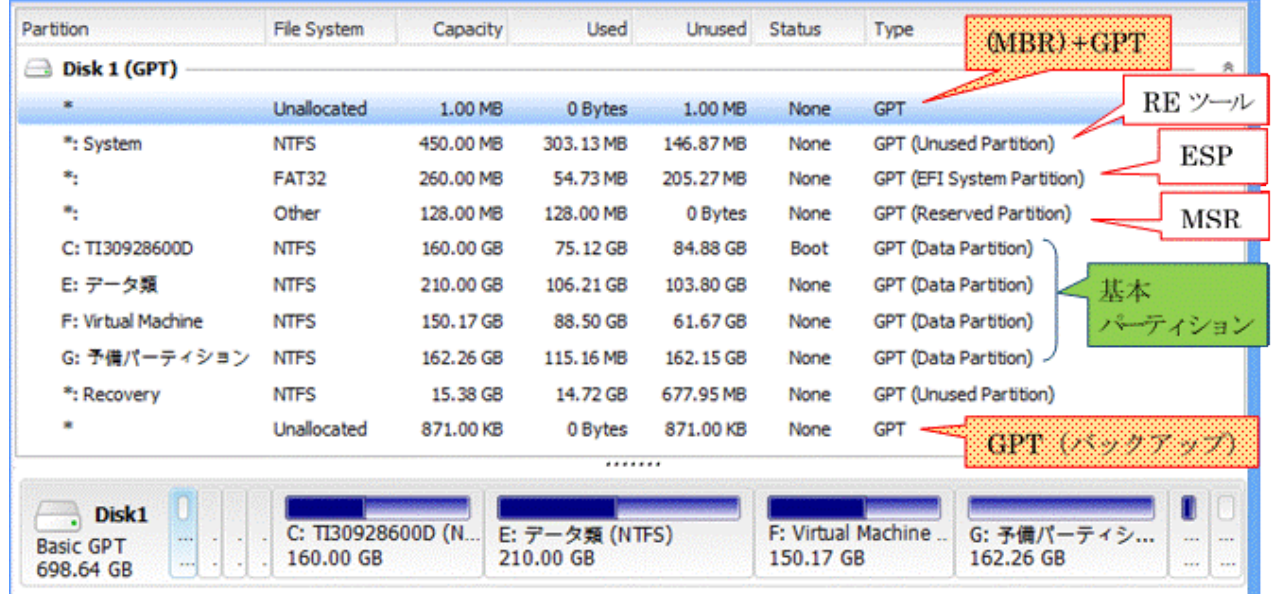

### (参考)無償の「EaseUS Partition Master」のインストール

### (1) ダウンロード

「窓の杜」サイトからプログラムをダウンロードしてデスクトップに保存する

ダウンロード先:窓の杜 (<http://www.forest.impress.co.jp/library/software/easeuspart/>)

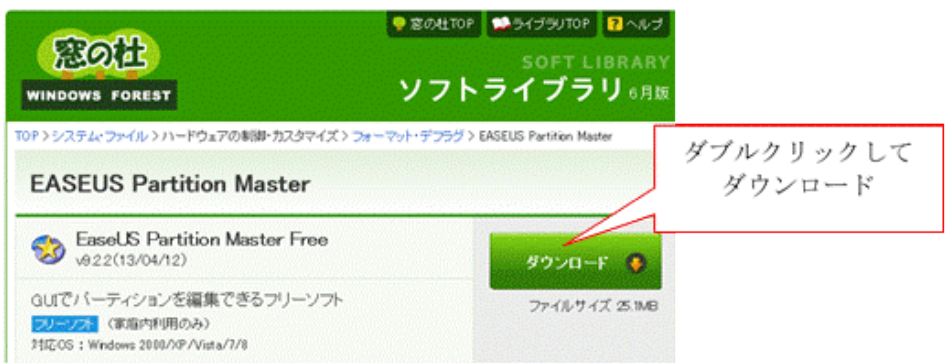

#### (2) インストール

デスクトップにダウンロードした EaseUS Partition Master をインストールする。

インストール画面は英語ですが次の手順に示すように、素直に「Next(次へ)」をクリックして行くだけ終 わってしまう。

#### 【手順】

① デスクトップにダウンロードした epm.exe をダブルクリックし、

→表示された [アカウント制御] 画面で [はい] をクリック

⇒ [EaseUS Partition … Restriction Notice] 画面を表示

② [I will use … and accept the agreement]にチェックを付けた後、

```
[OK]をクリック⇒[Setup – EaseUS Partition Master(Setup Wizard)]画面を表示
```

```
③ [Next]をクリック⇒[Setup – EaseUS Partition Master(Information)]画面を表示
```
④ [Next]をクリック⇒[Setup – EaseUS Partition Master(Select Destination Location)]画面を表 示

- ⑤ [Next]をクリック⇒[Setup EaseUS Partition Master(Select Additional Tasks)]画面を表示
- ⑥ [Next]をクリック⇒インストールが始まる
- ⑦ インストール完了で[Setup EaseUS Partition Master(Select Additional Tasks)]画面を表示
- ⑧ [Finish]をクリック⇒[EaseUS Partition Master(Free Edition)]のランチャ画面を表示

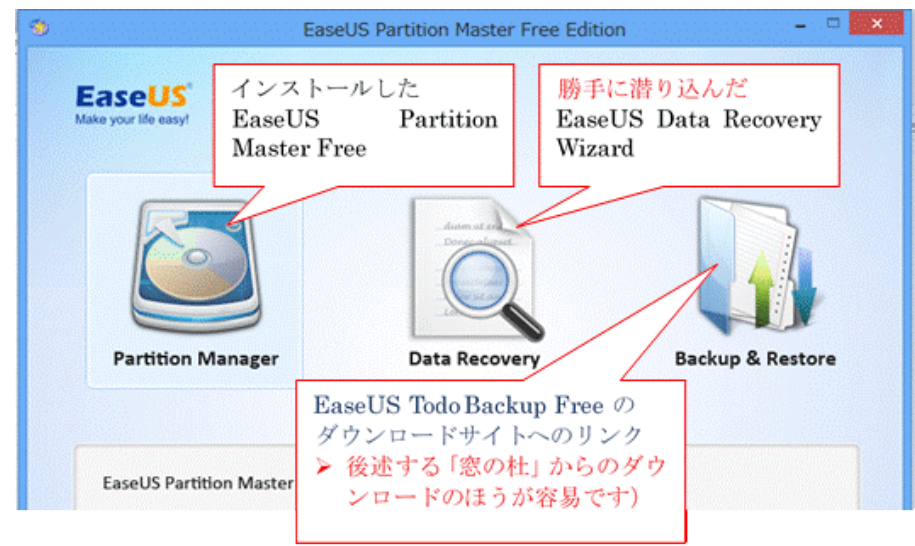

## <span id="page-9-0"></span>3. Windows 8 プレインストール PC のクローン HDD を作成する

クローン HDD とは、「PC 内蔵の HDD を丸ごとコピーして作った全く同じ内容の HDD」を言い、言わば内 蔵 HDD の双子の HDD である。

不幸にして内蔵 HDD が故障した場合は、故障した内蔵 HDD とクローン HDD とを入れ替えるだけで、ク ローン HDD を作成した時点に戻すことができる。

> (補足)内蔵 HDD を交換していない場合は、有償/無償のメーカ修理が可能であるが、交換し ている場合は原則としてメーカ修理を拒否される。

メーカ修理の範囲は HDD を交換して出荷時の状態に戻すまでのサービスである。

このクローン HDD は、バックアップソフトを用いたフルバックアップ(イメージバックアップ)とは、次 表に示すように全く異なるものである。

| クローン     | 内蔵 HDD と同容量以上の新しい HDD を使用して、クローン HDD を作成<br>$\bullet$         |
|----------|---------------------------------------------------------------|
|          | 内蔵 HDD の故障時には、作成してお置いたクローン HDD と入れ替えることで、<br>$\bullet$        |
|          | クローン HDD 作成時点に戻す                                              |
|          | システム不調時にも対応したい場合には、フルバックアップ並みの周期でクロー                          |
|          | ン HDD を再作成しなおしておけば同様の効果がある                                    |
| フルバックアップ | 大容量の外付 HDD の空いた部分を使用して、バックアップ(イメージファイル)<br>$\sim$ $\bullet$ . |
|          | を作成                                                           |
|          | システム不調時には、バックアップソフトを使用し外付 HDD のイメージファイ<br>٠                   |
|          | ルからバックアップ時点のシステム状態に内蔵 HDD を復元                                 |
|          | 内蔵 HDD の故障時には、内蔵 HDD を新しい HDD に交換した後に、ブータブル                   |
|          | CD/DVD から起動したバックアップソフトを用いて、外付 HDD のイメージファ                     |
|          | イルからバックアップ時点のシステム状態に内蔵 HDD を復元                                |

【表 3 クローン HDD とフルバックアップの違い】

#### <span id="page-10-0"></span>3.1. 事前に準備するもの

#### (1) 2.5 インチ HDD

クローンを作成する HDD は、内蔵 HDD と同容量かそれ以上の容量のものを使用すること。

なお、内蔵 HDD の型番と容量は、フリーソフトの「CrystalDiskInfo」を使用すると確認できる。 (参考) パソ救勉強会 (2012/03/25)「ポータブル・フリーソフト (1/2)」の 4.3 項〔HDD 健康状態診

「CrystalDiskInfo」がない場合は、[コントロールパネル]機能を用いて、次の手順でも確認できる。

#### 【手順】

①[コントロールパネル(カテゴリ)]→[システムとセキュリティ]

⇒[システムとセキュリティ]画面を表示

- ②「管理ツール]→「システム情報]⇒「システム情報]画面を表示
- ③ [コンポーネント] 右の田をクリック⇒ [コンポーネント] を展開
- (4)「記憶域]右の回をクリック⇒「記憶域]を展開
- ⑤[ディスク]⇒[システム情報]画面に[ディスク]情報を表示

上から 3 番目のモデルがディスクの型番で、上から 13 番目のサイズがディスクの容量である。

市販ノート PC で使用されている 2.5 インチ HDD(SATA、5,400rpm、9.5 ㎜厚)のネット通販(2013/06/13 現在の「価格コム」調べ)の送料&代引き込の価格はおおよそ次のとおりである。

◇ 500GB:5,000 円前後、750GB:6,000 円前後、1TB:7,000 円前後

#### (2) 2.5 インチ HDD 用の HDD ケース

HDD ケースは、上記 2.5 インチ HDD を収納し PC の USB2.0 端子に接続して、外付 HDD として使用す るための HDD ケースである。ここでは、+ドライバが付属しビス 1 本でセットできる安価な HDD ケース であり、近所の量販店で入手できる製品例を紹介する。

◇ Logitec製 LHR-PBGU2 980 円(ジョーシン/コジマに在庫有り・・・2013/06/上頃)

(参考)USB2.0 の供給電力は DC5.0V×0.5A=2.5W である。2.5 インチ HDD の起動時の最大電 力が 4.5W 前後 (読み/書き時は 2W 弱)のため、安全を期して二股の端子で PC の 2 個の USB2.0 端子に接続する。(USB.3.0 の供給電力は DC5.0V×0.9A=4.5W)

#### (3) クローン HDD の作成機能があるフリーソフト

ここでは、マイクロソフトが Windows 8 の推奨事項としている UEFI、GPT 等に対応していて、しかもク ローン作成機能を持つバックアップソフトとして、「窓の杜」サイトでも紹介している「ÉaseUS Todo <sub>バックアップ フリー</sub><br>**Backup Free**」を使用する。

≪ダウンロード先≫ 窓の杜 (<http://www.forest.impress.co.jp/library/software/easeustodobu/>)

#### ≪ソフトの概要≫

- ールダウンロードファイル:tb\_free.exe しんしゃ しんしゃ しんしゃ しんしゃ しんしゃ しんしゃ
- . 2013/07/03 現在の最新バージョン : V.6.0(2013/05/28 公開)
- $\cdot$  対応 OS : Win.XP、Win.Vista、Win.7、Win.8
- <u>・ 日本語化:インストール、画面、操作、ヘルプのすべて</u> マンススティング (RE SPA)
- · 主な機能: バックアップ機能 (フル、増分)、リストア機能、クローン機能、ブート CD 作成機能等
- 家庭内での使用のみに限定、インストール時にメルアド登録が必要
- ・ より多機能な有償のダウンロード版は日本代理店の㈱エクサゴン (特価¥2,980) やVector (¥3,980) から購入可能

(補足)筆者は有償版の「ÉaseUS Todo Backup Home V.6.0」を使用している。

(∵ 無償版にはない差分バックアップ、Win.PE 起動可能ディスク等の機能がある)

断ソフト(CrystalDiskInfo)〕を参照

### <span id="page-11-0"></span>3.2. MBR ディスクを GPT ディスクに変換する

2013 年夏バージョンの Win.8 プリインストール PC の内蔵 HDD は 500GB~1TB 容量のものが多く、 64bit 版の Windows 8 がインストールされている。

このため例外なく、マイクロソフトが Windows 8 で推奨しているし新しいファームウェアの UEFI と GPT を使用している。

しかし、単体で市販されている 2.5 インチ HDD の大半は旧来の MBR ディスクとして出荷されているの で、これを Windows 8 プリインストール PC の内蔵 HDD として使用するためには、事前に MBR ディス クから GTT ディスクに変換する必要がある。

ここでは、旧来の MBR ディスクを GPT ディスクに変換する方法について説明する。

#### <span id="page-11-1"></span>3.2.1. MBR ディスクか GPT ディスクかの確認

MBR ディスクか GPT ディスクかの確認は、[コントロールパネル]の[ディスク管理]を用いて、次の手 順で行う。

【手順】

- ① クローン作成用の HDD を HDD ケースに装着し PC の USB 端子に接続
	- (注)パッケージ品(マニュアル/保証書付き市販品)の HDD とは異なり、内蔵 HDD 用に販売され ている HDD はバルク品(簡易梱包)と呼ばれる。バルク品 HDD の製品性能・品質はパッケージ 品と変わらないと言われるが、未フォーマットのものもある。この場合はドライブ文字もないの で PC に繋ぐだけではエクスプローラは認識できない。
- ② [コントロールパネル(カテゴリ)]→[システムとセキュリティ] ⇒「システムとセキュリティ]画面を表示
- ③ [管理ツール]の[ハードディスクパーティションの作成とフォーマット]

⇒「ディスク管理]画面を表示

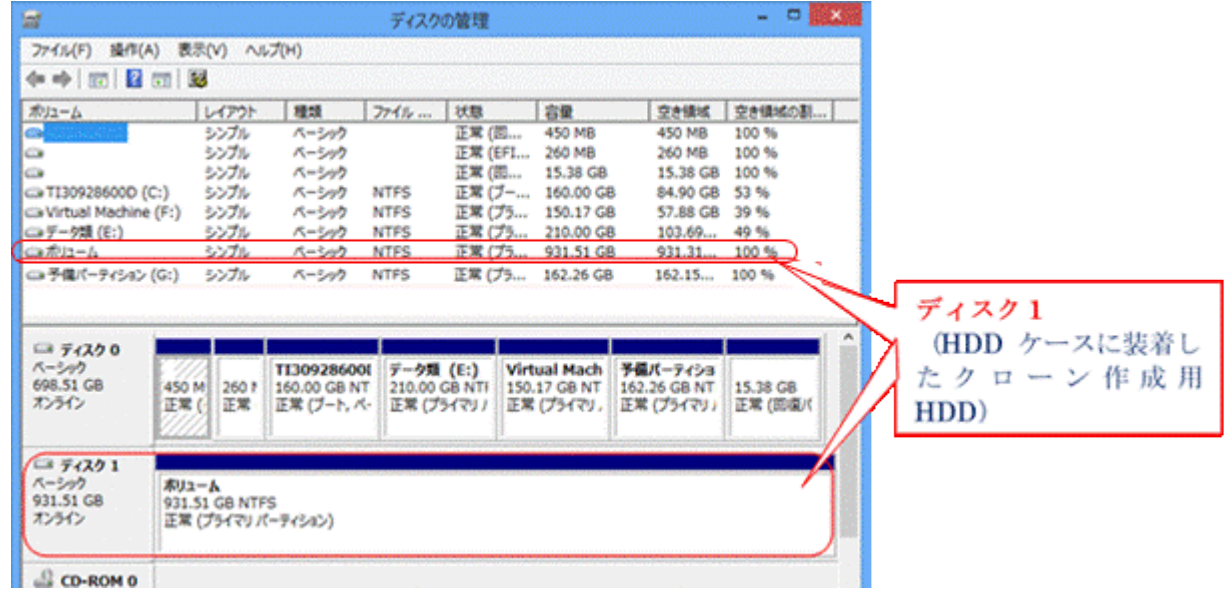

④ メニューバーの[表示]→[上部]の▼→[ディスクの一覧]にチェック

⇒[ディスク管理]画面の上部が「ボリュームの一覧」表示から「ディスクの一覧」表示に代わる

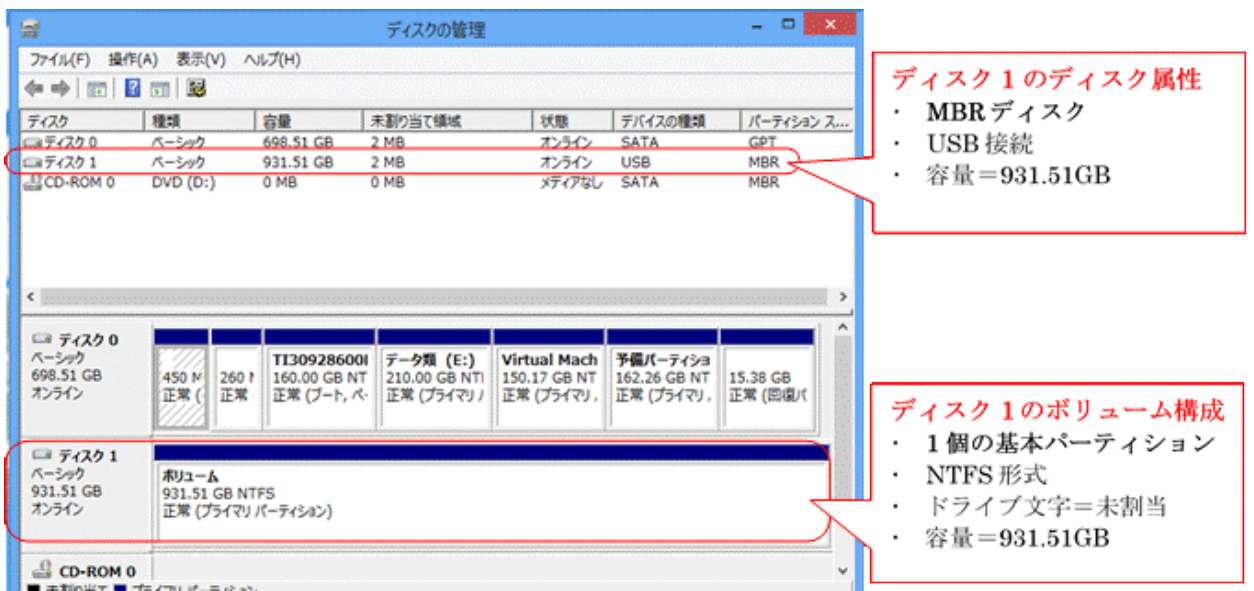

### <span id="page-12-0"></span>3.2.2. MBR ディスクを GPT ディスクに変更する

Windows 8 プリインストール PC (UEFI、GPT 採用) の内蔵 HDD の場合、クローン作成用 HDD が GPT ディスクでなければならない。

3.2.1 項〔MBR ディスクか GPT ディスクかの確認〕の例では、クローン作成用 HDD が MBR ディスクで、 しかも 1 個の基本パーティション(ボリューム名:ボリューム、ドライブ文字:未割当)が作成済であっ た。

このディスクを GPT ディスクとして使用するために、次に示す【手順 1】でパーティションを削除した後 に、【手順 2】でディスク管理方式を GPT ディスクに変更する。

#### 【手順 1】 ディスク内にある既存パーティションを削除

この例のようにドライブ文字を未割当のパーティションは「エクスプローラ」では認識できず、パーティシ ョンの表示は[コントロールパネル]を用いなければならない。当然のこととして「エクスプローラ」では ボリュームのフォーマットさえもできない。

このようなドライブ文字を未割当のボリューム(パーティション)の操作は、「コントロールパネル]を用 いて行うことができる。

- ① [コントロールパネル(カテゴリ)]→[システムとセキュリティ] ⇒「システムとセキュリティ]画面を表示
- ② [管理ツール]の[ハードディスクパーティションの作成とフォーマット] ⇒「ディスク管理]画面を表示
- ③ メニューバーの[表示]
	- → [上部]の▼→ [ディスクの一覧]にチェック
	- ⇒[ディスク管理]画面の上部が「ボリュームの一覧」表示から「ディスクの一覧」表示に代わる
- ④ [ディスク管理]画面の下部(各ディスク内のボリュームをグラフィック表示)から目的ボリューム(例: 「ディスク1」欄の「ボリューム」)を右クリック ⇒目的ボリュームが選択(ハッチング表示)され、操作メニューを表示

⑤ [ボリュームの削除]→[はい] ⇒目的ボリュームが削除され、 未割り当てに変化

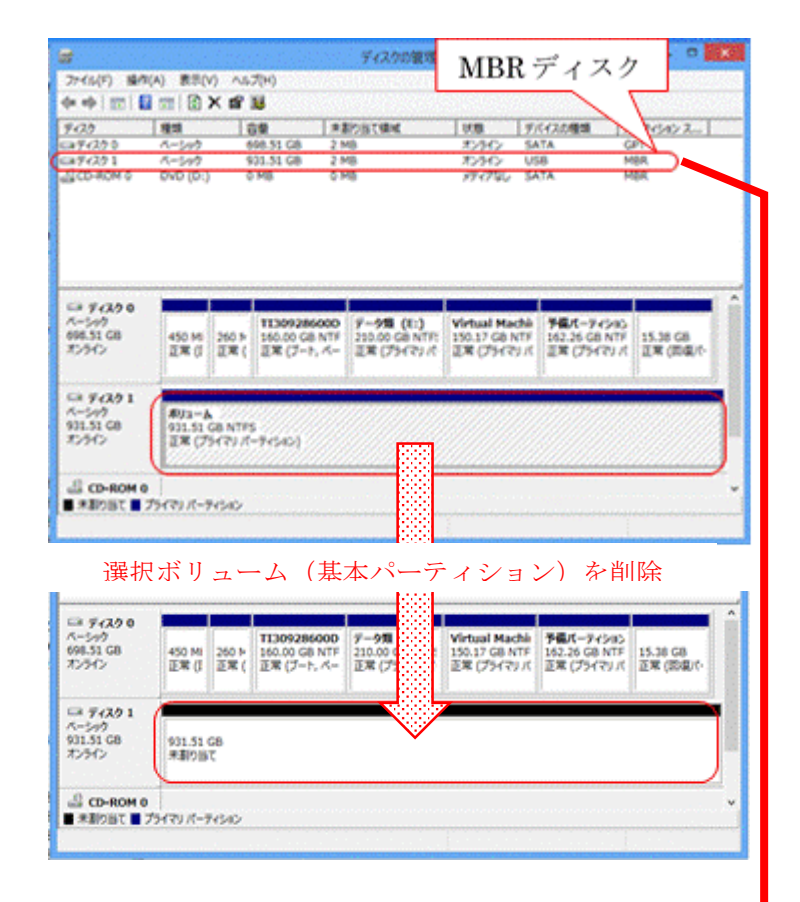

#### 【手順 2】 ディスク管理を GPT 方式に変更

- ⑥ [ディスク管理]画面の上部(ディスクの一覧)から目的ディスク(例:ディスク 1 )を右クリック ⇒操作メニューを表示
- ⑦ [GPT ディスクに変換] ⇒MBR ディスク GPT ディスクに変化

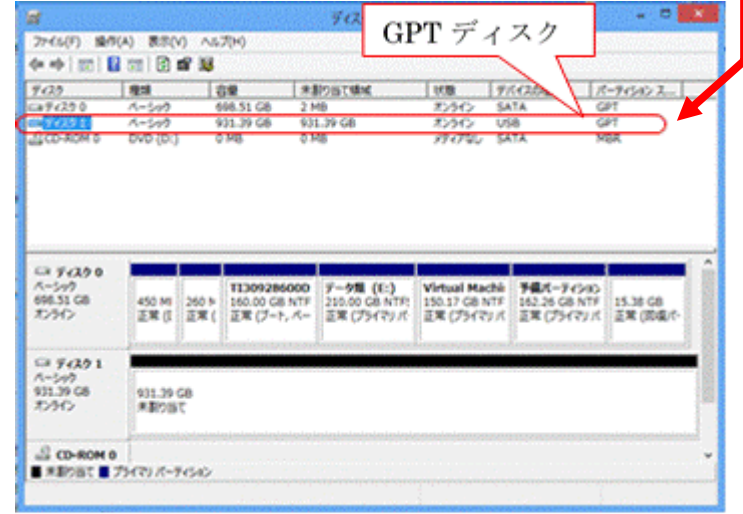

### <span id="page-14-0"></span>3.3. 内蔵 HDD のクローン HDD 作成

ここでは、「HaseUS Todo Backup Free」の最新バージョン V.6.0.0 (2013/05/28 公開) を用いてクロー ン HDD を作成する手順を説明する。

### <span id="page-14-1"></span>3.3.1. EaseUS Todo Backup Free のインストール

#### (1) ダウンロード

「窓の杜」サイトからプログラムをダウンロードしてデスクトップに保存する

「窓の杜」サイト URL: <http://www.forest.impress.co.jp/library/software/easeustodobu/>

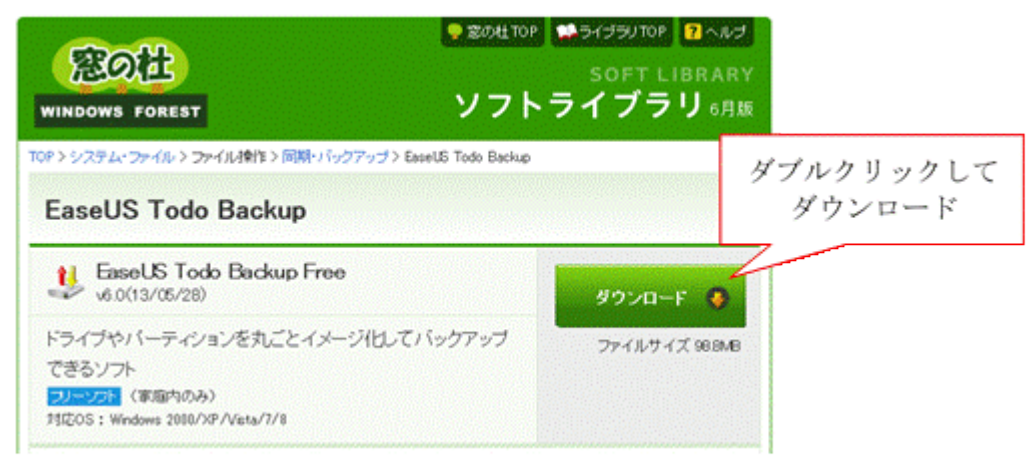

#### (2) インストール

デスクトップにダウンロードした EaseUS Todo Backup をインストールする。

【手順】

- ① デスクトップにダウンロードした tb\_free.exe をダブルクリックし実行
- ② [ユーザアカウント制御]画面を表示したら、「はい」をクリック
- ③ […言語の選択]画面を表示したら、「日本語」であることを確認し[OK]をクリック
- ④ […ライセンス制限の通知]画面を表示したら、 「…使用許諾契約に同意します」にチェックを付けた後、[OK]をクリック
- ⑤ […セットアップウィザードの開始]画面を表示したら、[次へ]をクリック
- ⑥ [インストール先の指定]画面を表示したら、[次へ]をクリック
- ⑦ [追加タスクの選択]画面を表示したら、[次へ]をクリック
- ⑧ [個人データ保存先の選択]画面を表示したら、[次へ]をクリック ⇒[インストール状況]画面で進捗状況を表示
- ⑨ […正常に完了しました]画面を表示したら、[E メール]アドレスを入力後、[終了]をクリック ⇒EaseUS Todo Backup Free 6.0 が起動される
- ⑩ [ × ]をクリックして処理を終わる
- (補足)インストールした EaseUS Todo Backup は自動的に「EaseUS Partition Master」のランチャに入れ られる。
	- > 先に「EaseUS Partition Master」をインストールした場合には、ランチャが作成され、ランチャの [Backup & Restore]アイコンに EaseUS Todo Backup 紹介ページへのリンクが入っている。 後から「EaseUS Todo Backup」を追加インストールすると、アイコンが「EaseUS Todo Backup」へ のリンクに替わる。
	- > 先に「EaseUS Todo Backup」をインストールした場合にはランチャは作成されない。 後から「EaseUS Partition Master」を追加インストールするとランチャが作成され、ランチャの [Backup & Restore]アイコンに「EaseUS Todo Backup」へのリンクが取り込まれる。

### <span id="page-15-0"></span>3.3.2. クローン HDD の作成

EaseUS Todo Backup のクローン作成機能を用いて内蔵 HDD のクローンを作成する。

#### 【手順】

① EaseUS Todo Backup Free を起動⇒[EaseUS Todo Backup Free]画面を表示

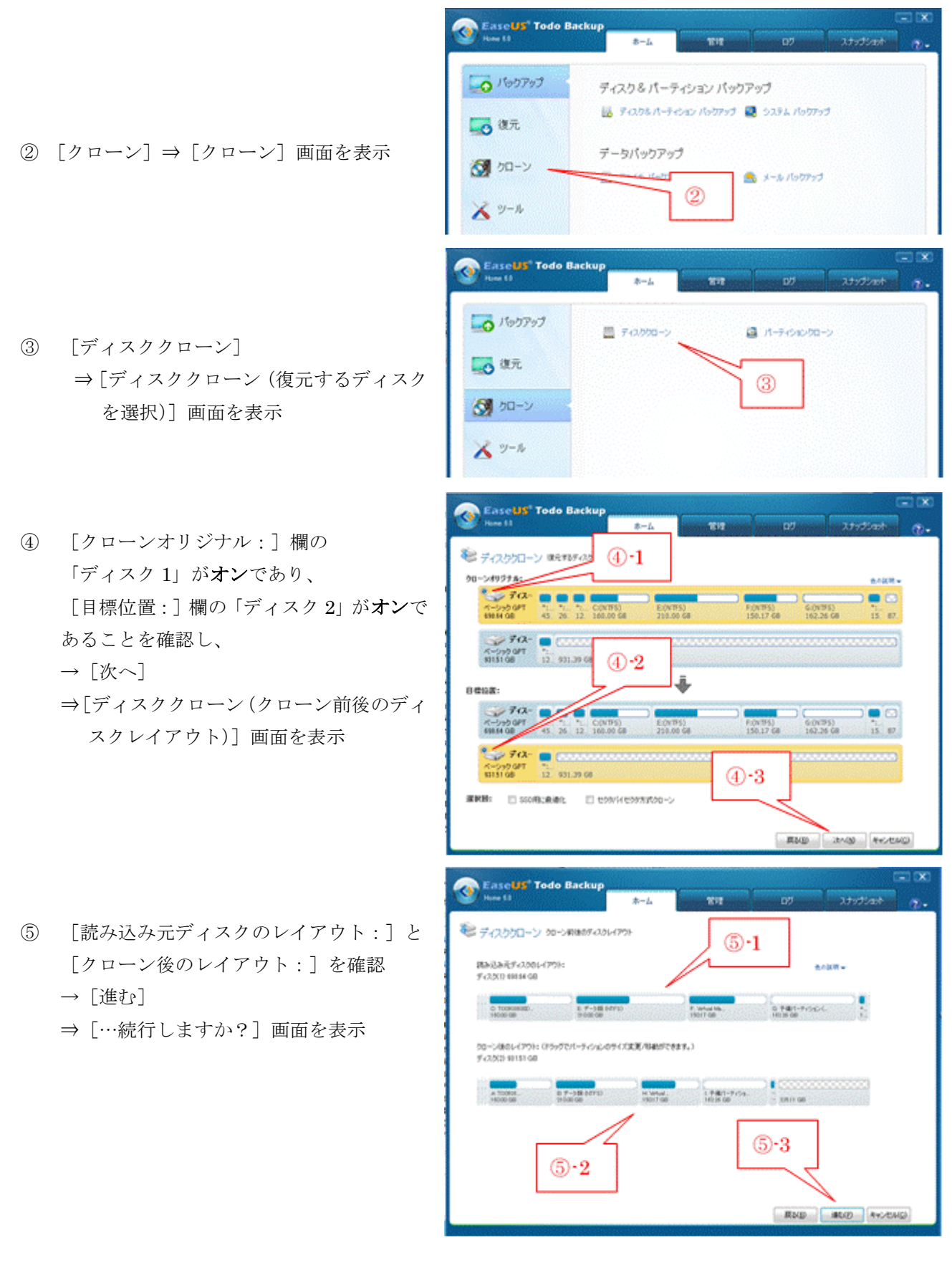

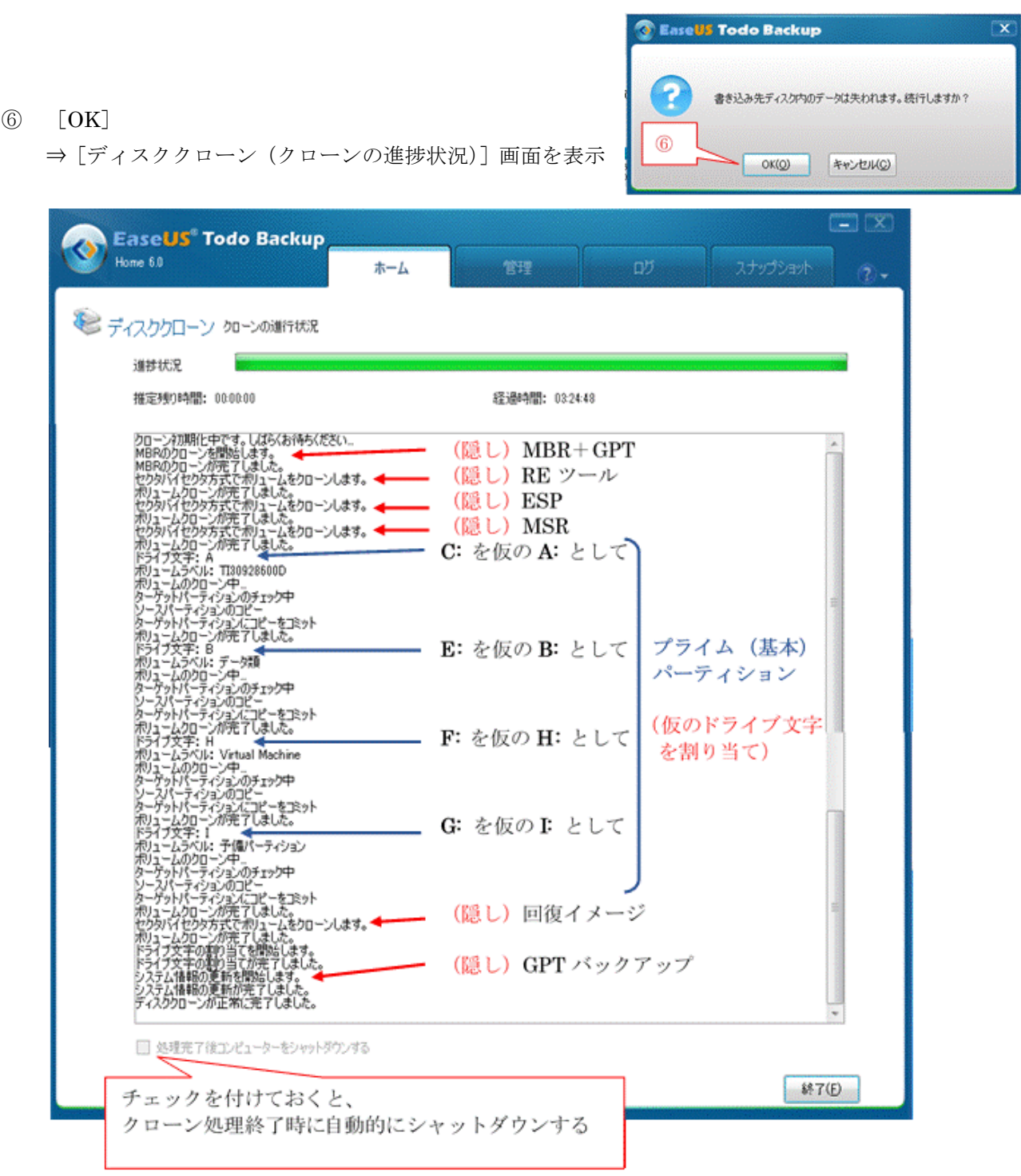

(参考) 今回使用した公称 750GB (実質 698GB 中の 275GB を使用、7200rpm) の内蔵 HDD からの クローン作成では 3 時間 45 分を要した。

このようにクローン作成には長時間を要するので、就寝前に「処理終了後コンピュータをシ ャットダウンする。」にチェックを付けて実行することを推奨する。

- ⑦ [終了]をクリック⇒[クローン]画面に戻る
- ⑧ [×]をクリック⇒EaseUS Todo Backup Free が終了

#### 【図 3.2.2-1】 クローン作製後の内蔵 HDD とクローン HDD のパーティション構成

≪ 使用ソフト:EaseUS Partition Master 9.2.2 Free Edition ≫

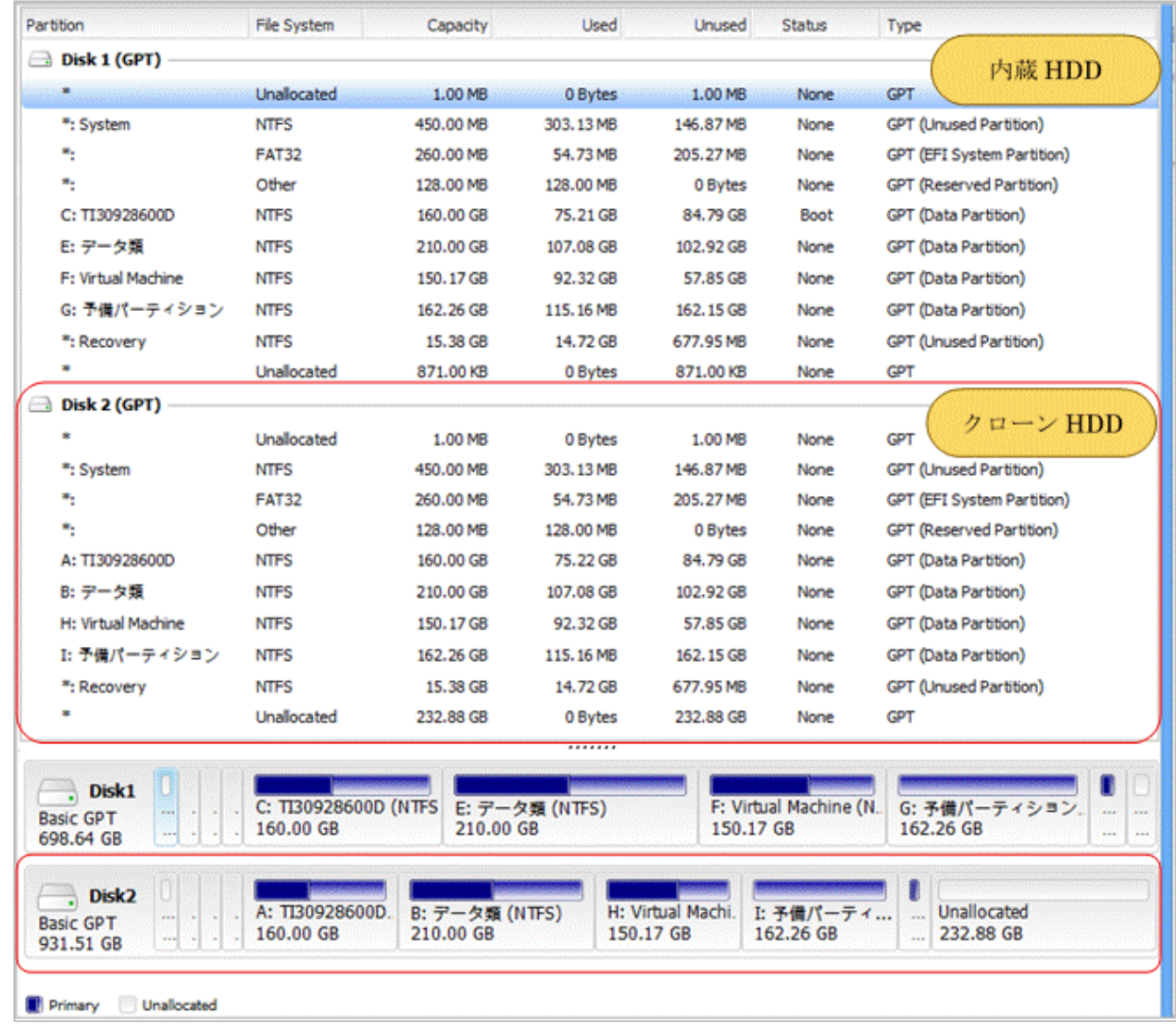

### <span id="page-17-0"></span>4. クローン HDD に上書きして最新クローン HDD を作成する

64bit 版 Windows 8 プリインストール PC(UEFI、GPT 対応)では、EaseUS Todo Backup を用いてク ローン HDD を作成する場合のクローン作成先の HDD は GPT ディスクでなければならない。 クローン作成では、作成先 HDD が GPT ディスクであれば、すべてのデータを削除して上書きする。 この機能を流用することで、バックアップの世代管理はできないものの、定期的あるいは随時にクローン HDD 作成を行うことでバックアップと同様な結果が期待できる。

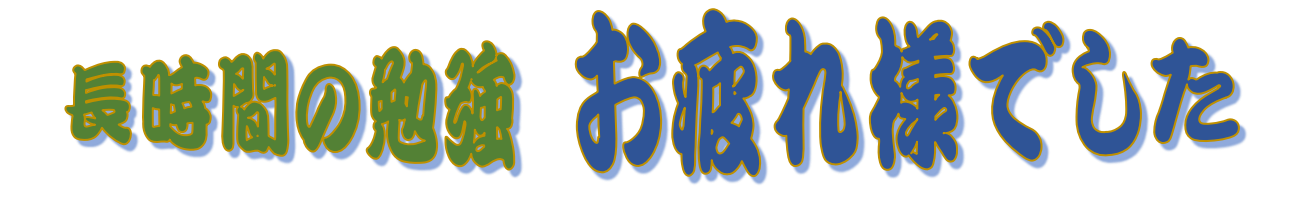